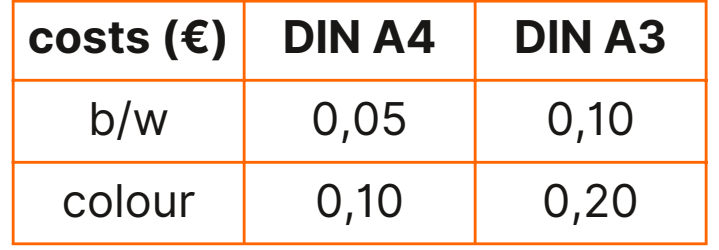

- Hold your CCA to the card reader
- Tap DRUCKFREIGABE  $\bullet$
- Choose the document you want to print

### **Print account self service machine in the IT Services Center, in front of H3.06**

- Start the printing process by tapping  $\bullet$ DRUCKEN - now the credit will be debited
- Take the printout
- Tap ABMELDEN (button in the upper right corner) to logout

Select the printer:

#### **papercut-findme-printing**

Go to the copy room

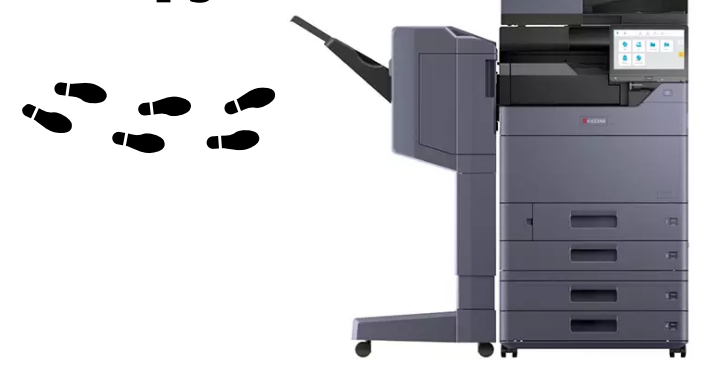

#### FIND ME PRINTING

(copy room H2.04)

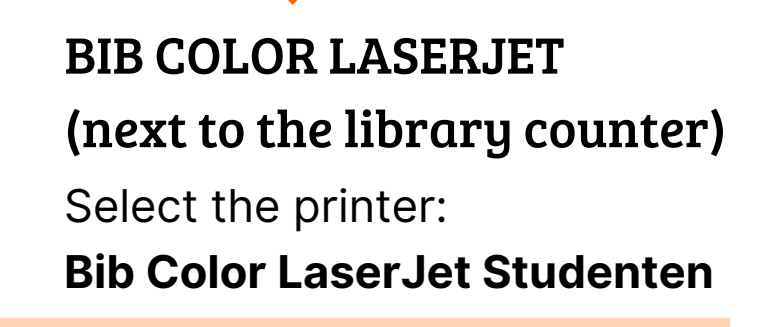

Take your own printouts only. Put printouts of others next to the printer.

**Data protection notice:** Avoid printouts with sensitive data. All printouts that aren't collected by the evening, will be disposed..

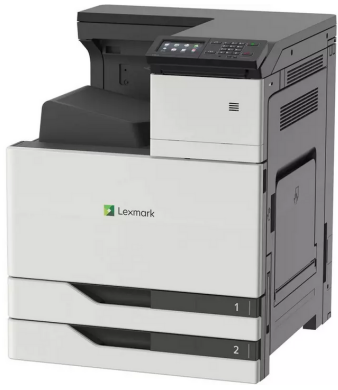

# Printing in the Library

- 1. Login with your computer account at one of the PCs
- 2. Open the document you want to print
- 3. Click Print in your browser/PDF-reader/office-programme/...

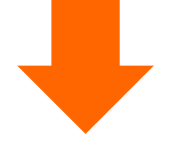

PaperCut credit can't be cashed out.

- 4. Check the print settings
- 5. Click DRUCKEN
- 6. Confirm the print job and the printing costs

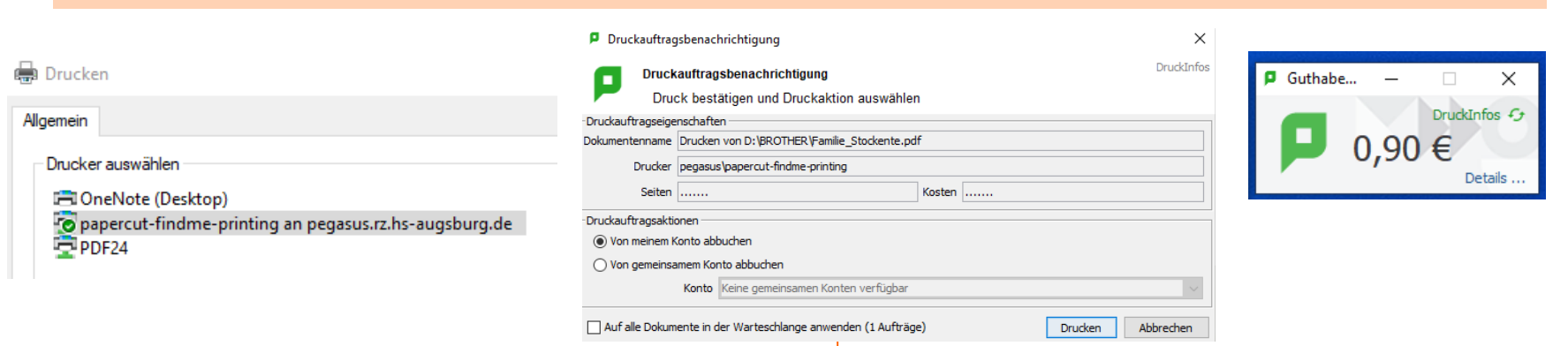

Transfer credit from

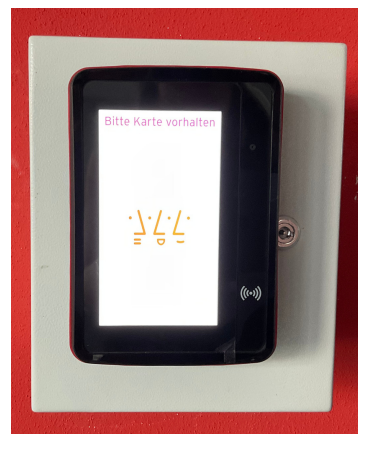

CCA to Papercut account

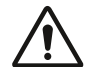

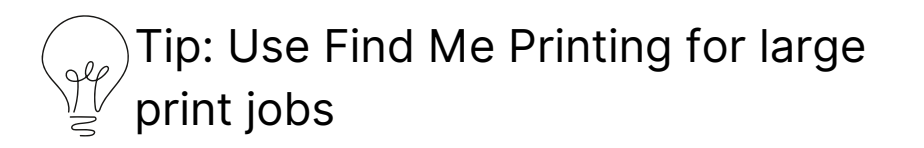

## Take your printout